# **ZC100/300 Series**

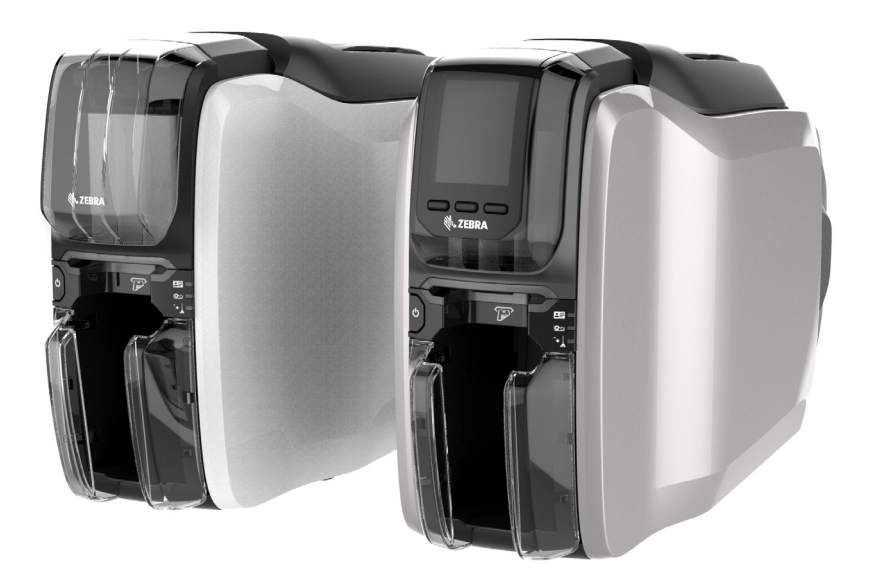

**دليل المستخدم**

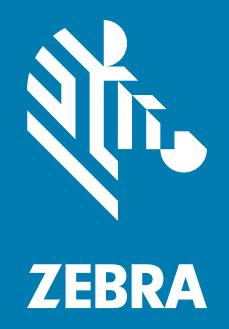

## **حقوق الطبع**

ُعد كل من ZEBRA ورأس **© 2017 حقوق النشر لشركة Corp ZIH. و/أو الشركات التابعة لها.** جميع الحقوق محفوظة. ت Zebra ذات نمط معين علامات تجارية لشركة Corp ZIH،. ومسجلة في العديد من الاختصاصات القضائية في جميع أنحاء العالم. جميع العلامات التجارية الأخرى هي ملك لمالكيها المعنيين.

**حقوق الطبع والنشر والعلامات التجارية** [للحصول على معلومات كاملة عن حقوق الطبع والنشر والعلامات التجارية، انتقل إلى](http://www.zebra.com/copyright)  [www.zebra.com/copyright :الإلكتروني الموقع](http://www.zebra.com/copyright)

**الضمان:** [للحصول على معلومات كاملة عن الضمان، انتقل إلى الموقع الإلكتروني: warranty/com.zebra.www](http://www.zebra.com/warranty) **اتفاقية ترخيص للمستخدم النهائي:** [للحصول على معلومات كاملة عن اتفاقية الترخيص للمستخدم النهائي، انتقل إلى الموقع](http://www.zebra.com/eula)  [www.zebra.com/eula :الإلكتروني](http://www.zebra.com/eula)

## **شروط الاستخدام**

**بيان الملكية** يحتوي هذا البيان على معلومات ملكية خاصة بشركة Corporation Technologies Zebra وشركاتها الفرعية ("Zebra Technologies"). وهو مخصص فقط للمعلومات واستخدام الأطراف التي تقوم بتشغيل وصيانة الأجهزة الموضحة هنا. لا يجوز استخدام معلومات الملكية هذه أو نسخها أو الكشف عنها لأي أطراف أخرى ولأي غرض آخر بدون إذن صريح وخطي من Technologies Zebra.

**تحسينات المنتج** إن التحسين المستمر للمنتجات هي إحدى سياسات شركة Technologies Zebra. جميع المواصفات والتصميمات عرضة للتغيير دون إشعار.

**إخلاء المسؤولية** تتخذ شركة Technologies Zebra خطوات من أجل ضمان صحة المواصفات الهندسية والأدلة المنشورة الخاصة بها؛ إلا أن الخطأ وارد. تحتفظ Technologies Zebra بحق تصحيح أي أخطاء كهذه وتتخلى عن أي مسؤولية ناجمة عنها.

**حدود المسؤولية** لا تتحمل شركة Technologies Zebra أو أي شخص آخر مشترك في تصنيع أو إنتاج أو تسليم المنتج المرفق (بما في ذلك الأجهزة والبرامج) المسؤولية بأي حال من الأحوال عن أي أضرار أيًا كانت (بما في ذلك على سبيل المثال لا الحصر، الأضرار اللاحقة التي تشمل خسارة الأرباح التجارية أو توقف الأعمال أو فقدان معلومات الأعمال) والتي تنشأ عن استخدام أو تنجم عن استخدام أو عدم إمكانية استخدام هذا المنتج، حتى في حالة إبلاغ Technologies Zebra باحتمال حدوث هذه الأضرار. لا تسمح بعض الاختصاصات القضائية باستثناء أو تقييد الأضرار العرضية أو اللاحقة، لذا فإن الضوابط أو الاستثناء المذكور أعلاه قد لا يسري عليك.

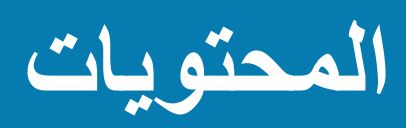

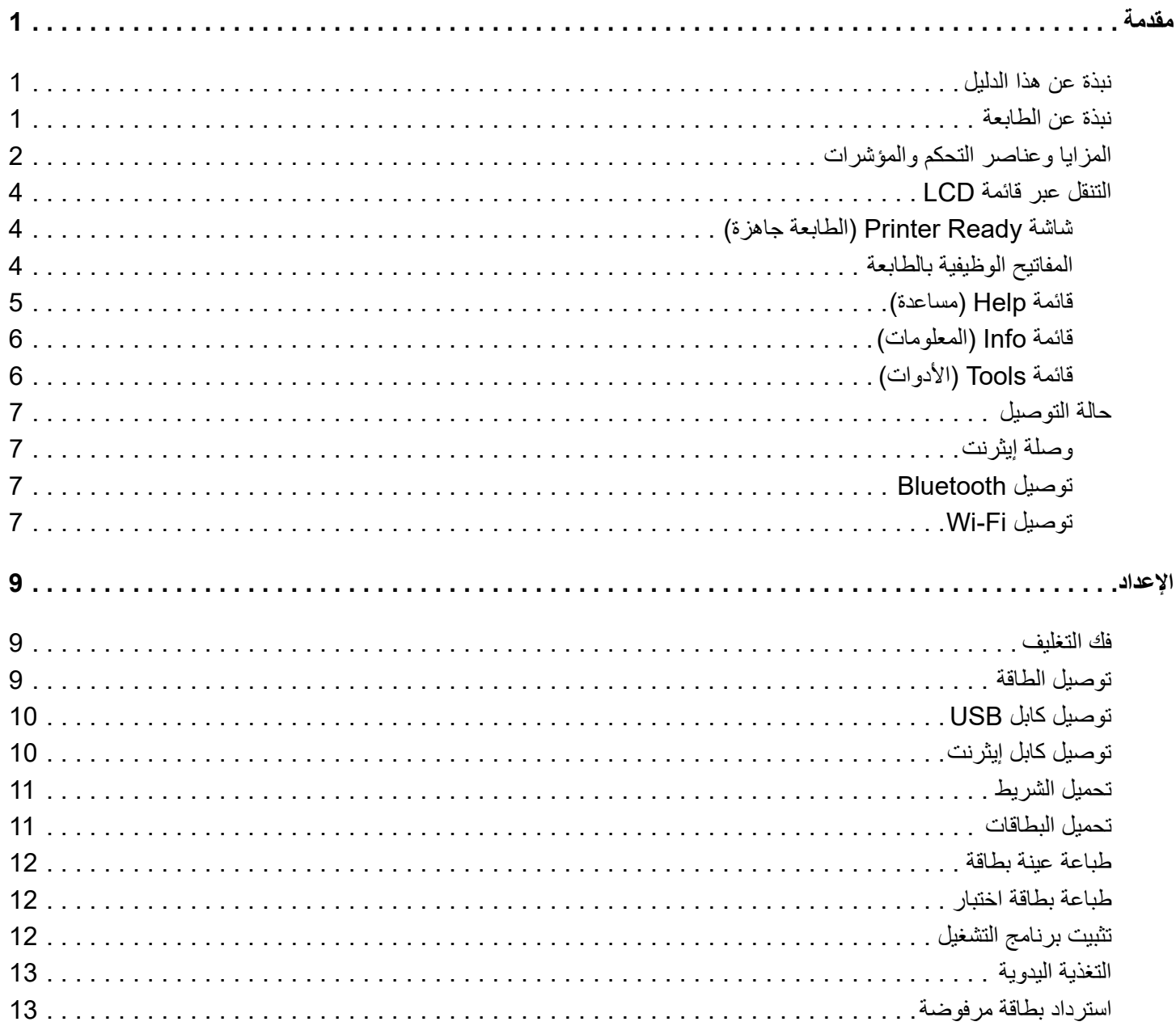

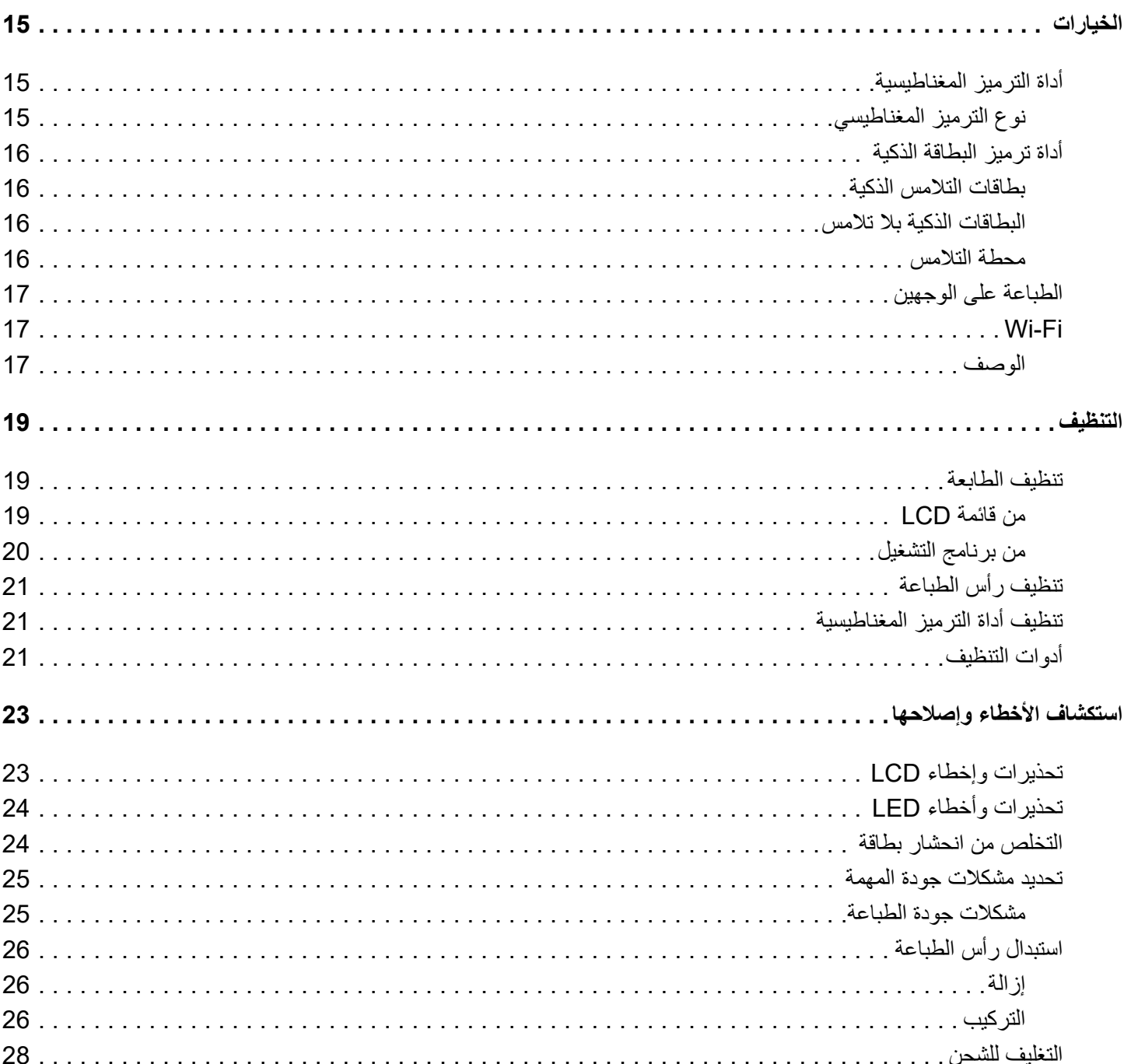

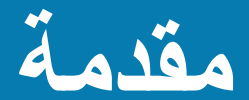

# **نبذة عن هذا الدليل**

<span id="page-4-1"></span><span id="page-4-0"></span>يقدم هذا الدليل معلومات حول الإعداد، والتنظيف، واستكشاف الأعطال الأساسية وإصلاحها لطابعتيّ ZC100 Series وZC300 ومكوناتهما المعنية التي يتم تركيبها في المصنع. إن هذه التعليمات متطابقة في جميع الطابعات ما لم يُشار ۖإلى خلاف ذلك.

# **نبذة عن الطابعة**

<span id="page-4-2"></span>توفر طابعات 100ZC و300ZC تكرير كامل للمادة الصبغية الملونة وطباعة النقل الحراري أحادية اللون على البطاقات القياسية 70CR) 2.051 بوصة x 3.303 بوصة) و80CR) 2.125 بوصة x 3.375 بوصة) من نوع PVC أو PVC مركبة 10 إلى 40 مللي. تقوم وحدة تغذية البطاقات المضمنة والقلابة بتقليل حجم الطابعة إلى أدنى حد ورفع الأداء إلى أقصى حد. تحتوي خرطوشة الشريط بطابعات ZC Zebra على اسطوانة تنظيف بطاقات مدمجة لسهولة تغيير أو استبدال الشريط. وتتوفر مجموعة مختلفة من الخيارات (التي قد يتم تثبيت بعضها في المصنع أو في الحقل وفق التحديثات).

**المزايا وعناصر التحكم والمؤشرات**

<span id="page-5-0"></span>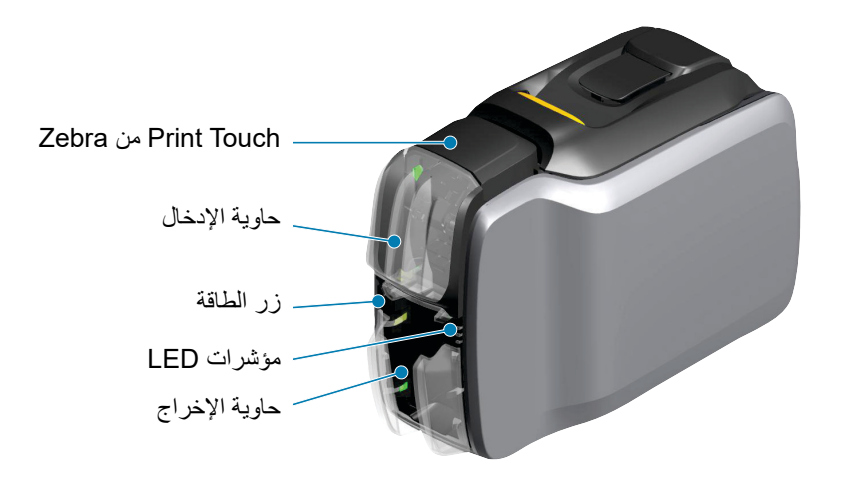

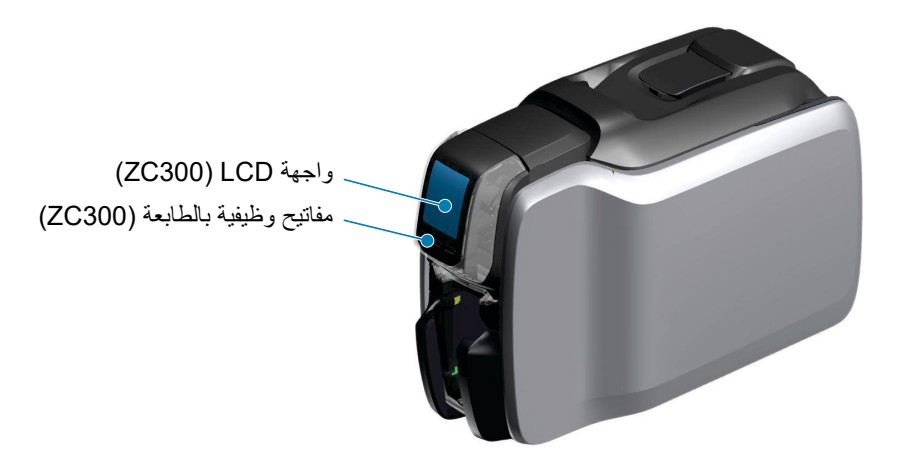

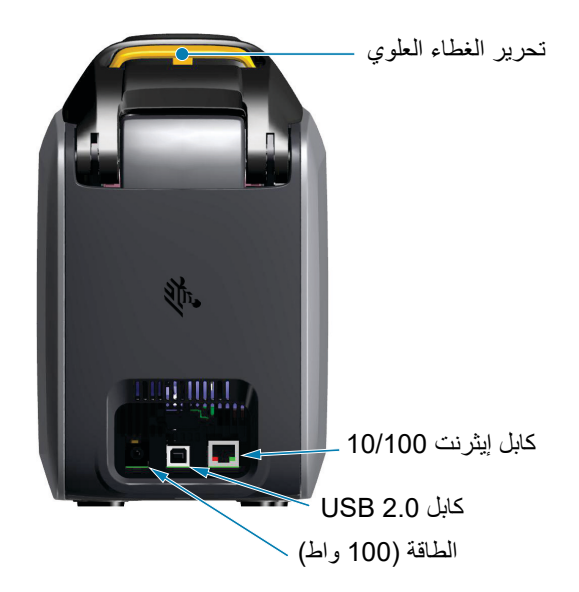

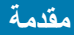

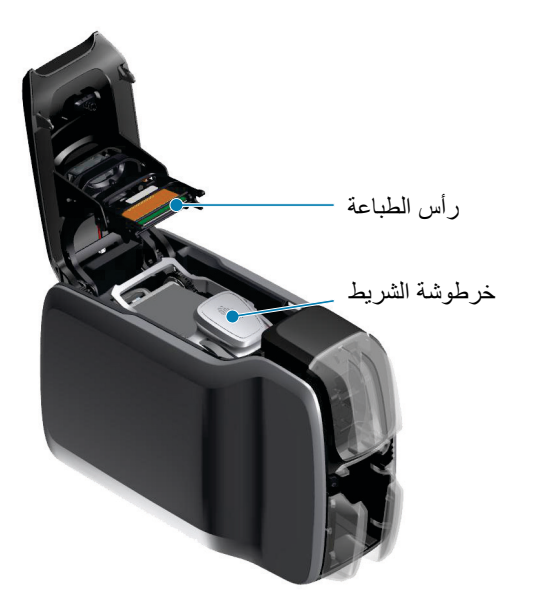

**PrintTouch من Zebra**—تستخدم نقطة الملامسة هذه تقنية NFC لتوفير معلومات أساسية عن الطابعة؛ انتقل إلى .http://www.zebra.com/nfc for details

**واجهة LCD**—إن طابعات Series 300ZC مزودة بواجهة LCD لعرض أخطاء وعناصر القائمة وثلاثة أزرار إجراء لتمكين اختيارات القائمة.

**حاوية الإدخال**—تتميز طابعات 100ZC وSeries 300ZC بسعة حاوية بطاقات100- (30 مللي).

**زر الطاقة**—يحتوي زر الطاقة على مؤشر أحمر وأخضر للإشارة إلى حالة الطاقة.

**واجهة LED**—إن طابعات 100ZC وSeries 300ZC مزودة بواجهة LED ٍ تعرض حالات كل من الطابعة والشريط والتنظيف.

**حاوية الإخراج**—تتميز طابعات 100ZC وSeries 300ZC بسعة حاوية بطاقات100- (30 مللي).

**تحرير الغطاء العلوي**—افتح الغطاء العلوي لتحميل وإزالة شريط الطابعة والتخلص من انحشار البطاقة وتثبيت التحديثات والوصول إلى رأس الطابعة لاستبدالها بسهولة.

**الطاقة**—تستخدم طابعات 100ZC وSeries 300ZC مصدر طاقة 100 واط. تأكد من استخدام مصدر الطاقة المزود مع الطابعة.

**كابل 2.0 USB**—للتوصيل المباشر بالكمبيوتر الشخصي.

**كابل إيثرنت 10/100**—يُستخدم لتوصيل الطابعة بشبكة.

# **التنقل عبر قائمة LCD**

# **شاشة Ready Printer) الطابعة جاهزة)**

بعد نجاح الإعداد، ستعرض الطابعة شاشة جاهزية الطابعة.

تعرض شاشة Ready Printer) الطابعة جاهزة) حالة كل من الإيثرنت السلكي وBluetooth وFi-Wi اللاسلكي أعلى الشاشة؛ وحالة الطابعة الحالية في منتصف الشاشة وقوائم (Help (المساعدة و(Info ( المعلومات و(Tools (الأدوات أسفل الصفحة.

<span id="page-7-1"></span><span id="page-7-0"></span>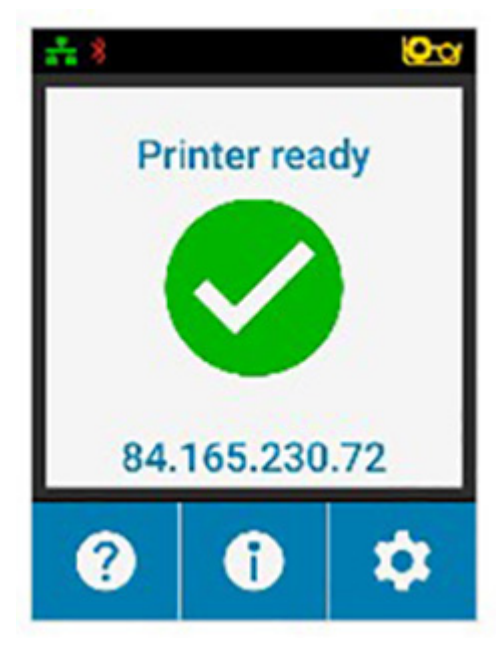

## **المفاتيح الوظيفية بالطابعة**

تحتوي الطابعة على ثلاثة مفاتيح وظيفية (أزرار) توجد أسفل شاشة LCD وتتوافق مع ما يتم عرضه في الجزء السفلي من الشاشة. ومثلما تتغير القوائم، تتغير وظائف المفاتيح الوظيفية. على سبيل المثال: في شاشة Ready Printer) الطابعة جاهزة), يؤدي الضغط على المفتاح الموجود أقصى اليسار إلى نقلك إلى قائمة Help) المساعدة)؛ وبمجرد انتقالك إلى القائمة Help) المساعدة)، تتغير وظيفة المفاتيح إلى أسهم تنقل.

ُستخدم أسهم التنقل للانتقال بين خيارات القائمة والعودة إلى القائمة السابقة وتحديد الاختيار المرغوب. على ت سبيل المثال: في قائمة Help) لمساعدة)، يتوافق المفتاح الموجود أقصى اليسار مع السهم لليسار الذي يعيدك إلى القائمة السابقة؛ ويتوافق المفتاح الموجود في المنتصف مع السهم لأسفل الذي يُستخدم للتنقل بين خيار ات القائمة؛ ويتوافق المفتاح الموجود أقصىي اليمين مع الرمز المتجه لليمين والذي يُستخدم لتحديد اختيار من القائمة والانتقال إلى القائمة التالية.

<span id="page-7-2"></span>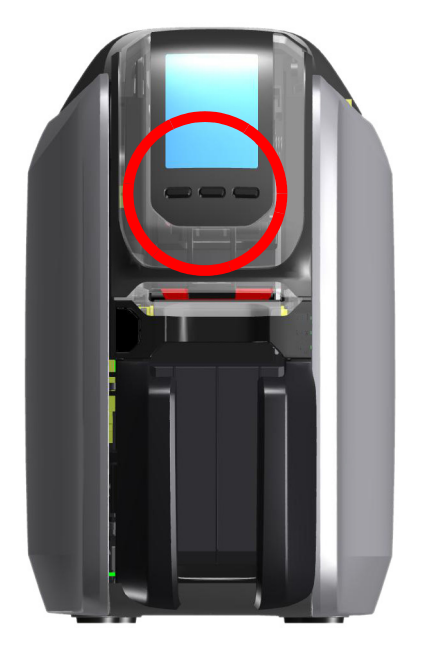

## **مقدمة**

## **قائمة Help) مساعدة)**

توفر قائمة Help) مساعدة) رسم متحرك مختصر لمساعدك على القيام بالمهام الأساسية. من قائمة Help (مساعدة)، استخدم المفاتيح الوظيفية للتنقل عبر الخيارات المختلفة واضغط على المفتاح الموجود أقصى اليمين لتحديد الخيار المناسب.

تعرض قائمة Help)مساعدة) ما يلي:

- cards Loading) تحميل البطاقات)
- ribbon Loading) تحميل الشريط)
- card demo Printing) طباعة بطاقات تجريبية)
	- printer Cleaning) تنظيف الطابعة)
- jam card Clearing) التخلص من انحشار بطاقة)
- jam ribbon Clearing) التخلص من انحشار الشريط)
	- help More) مزيد من المساعدة)

إذا كان الموضوع الذي تريده غير مدرج في قائمة المساعدة، حدد help More) مزيد من المساعدة) وسيتم عرض الرمز QR. قم بمسح رمز QR باستخدام جهازك المحمول، وستنتقل إلى صفحة دعم الطابعة.

<span id="page-8-0"></span>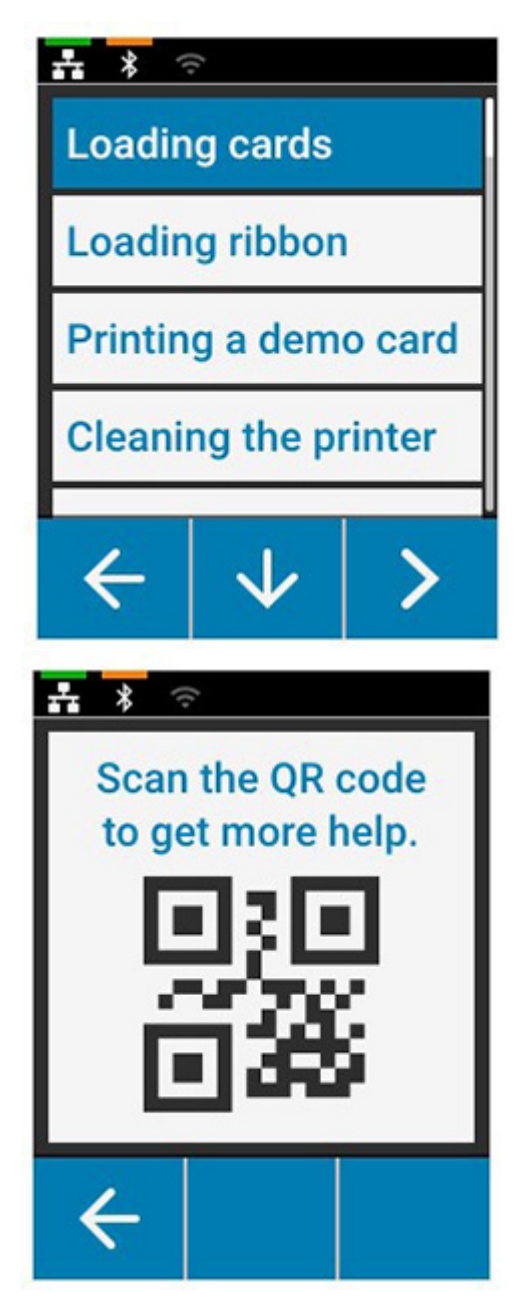

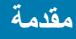

## **قائمة Info) المعلومات)**

توفر قائمة Info) المعلومات) معلومات عن حالة الطابعة وتوصيلها. تعرض قائمة Info) المعلومات) ما يلي:

- info Printer) معلومات الطابعة)
- network Wired) الشبكة السلكية)
- network Wireless) الشبكة اللاسلكية)
	- info Ribbon) معلومات الشريط)
		- count Card) عدد البطاقات)
	- options Installed) خيارات مثبتة)

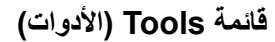

تعمل قائمة Tools) الأدوات) على تمكين العديد من الوظائف الرئيسية التي تتيح عمل الطابعة بصورة صحيحة.

تعرض قائمة Tools) الأدوات) ما يلي:

- cards sample Print) طباعة عينة بطاقة)
	- language Select) تحديد لغة)
	- printer Clean) تنظيف الطابعة)

<span id="page-9-0"></span>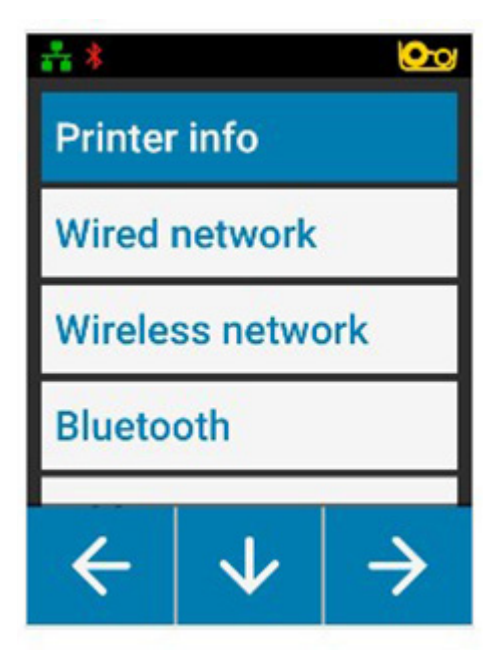

<span id="page-9-1"></span>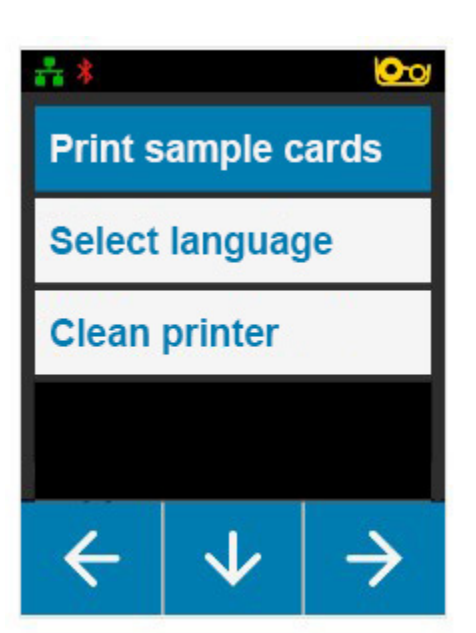

**مقدمة**

# **حالة التوصيل**

يوضح الجزء العلوي من شاشة LCD حالة توصيل كل من إيثرنت وBluetooth وFi-Wi.

**وصلة إيثرنت**

<span id="page-10-1"></span><span id="page-10-0"></span>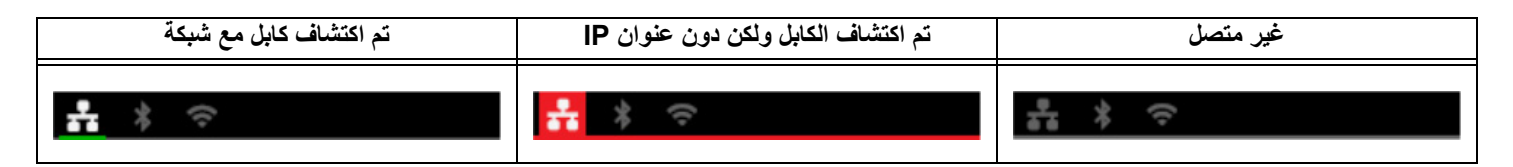

## **توصيل Bluetooth**

<span id="page-10-2"></span>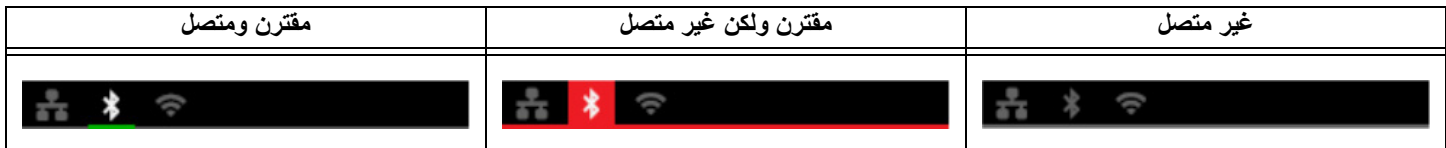

## **Wi-Fi توصيل**

<span id="page-10-3"></span>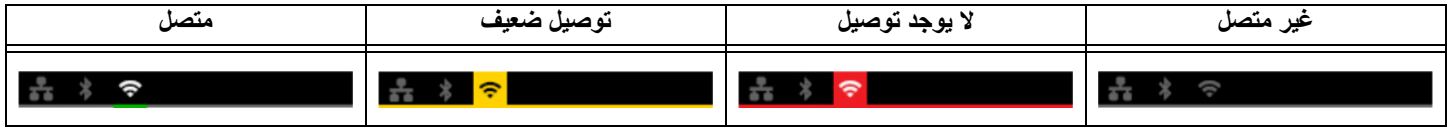

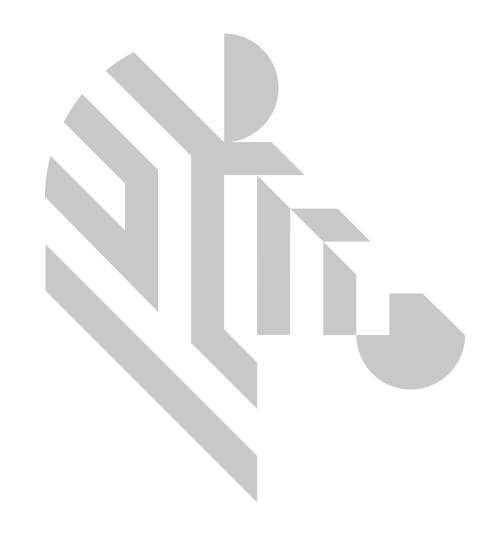

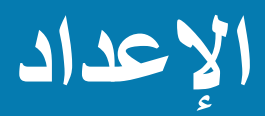

## **فك التغليف**

<span id="page-12-1"></span><span id="page-12-0"></span>من الضروري حفظ غلاف الطابعة في حال استلزم إرجاعها إلى شركة Zebra. احفظ الصندوق والكيس والملحقات؛ وقم بتضمين مصدر الطاقة عند الشحن. لا تحتاج إلى تعبئة كابل USB أو أي وثائق.

- .1 افتح الصندوق وقم بإزالة مصدر الطقة وكابل الطاقة وكابل USB.
	- .2 قم بإزالة الدرج العلوي.
	- .3 قم بإزالة الطابعة من الكيس.
- .4 قم بإزالة الطابعة من الكيس ووضعها في المكان المرغوب. راجع المواصفات الفنية للمنتج لمعرفة قيود الوزن والمسافات اللازمة حول الطابعة.

## **توصيل الطاقة**

تستخدم طابعات 100ZC وSeries 300ZC مصدر طاقة 100 واط.

## تجنب استخدام أي مصدر طاقة آخر.

- .1 قم بتوصيل الطرف الأنثى من كابل الطاقة بمصدر الطاقة.
- .2 قم بتوصيل طرف الجهاز من كابل مصدر طاقة بالطابعة.
- .3 قم بتوصيل طرف المقبس من كابل الطاقة بمصدر الطاقة متوافق.

<span id="page-12-2"></span>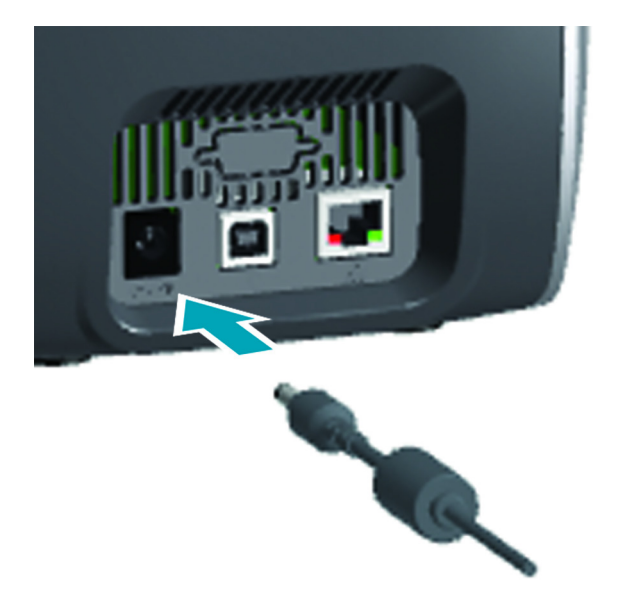

# **توصيل كابل USB**

- .1 قم بتوصيل جانب الجهاز من كابل USB بالطابعة.
- .2 قم بتوصيل جانب PC من كابل USB بكمبيوتر ملائم.

<span id="page-13-0"></span>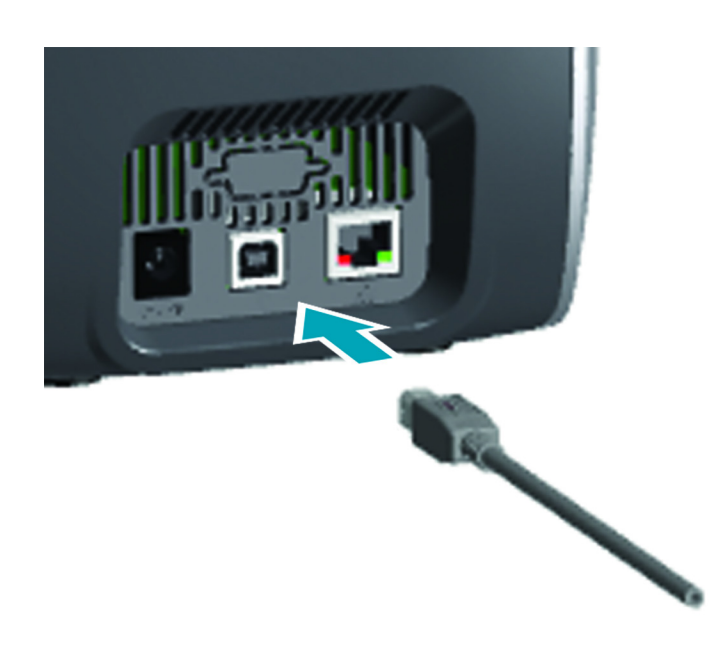

# **توصيل كابل إيثرنت**

- .1 قم بتوصيل طرف واحد من كابل إيثرنت بالطابعة.
- .2 قم بتوصيل الطرف الآخر من كابل إيثرنت بجهاز شبكة ملائم.

<span id="page-13-1"></span>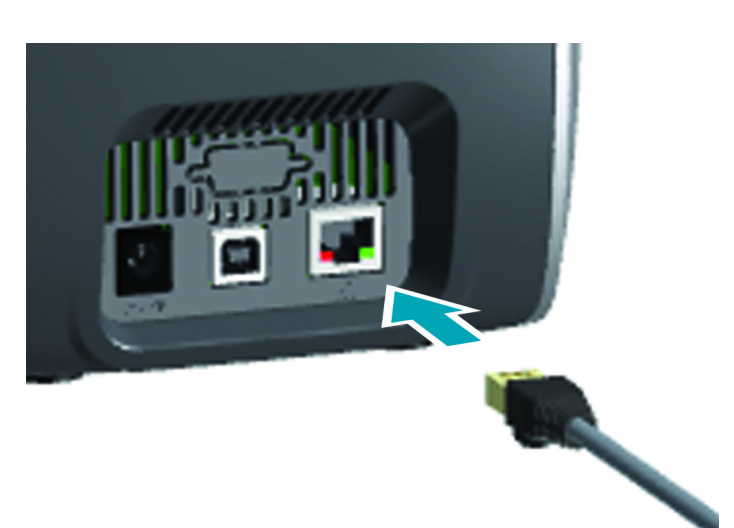

# **تحميل الشريط**

إن كل خرطوشة شريط مزودة بشريحة بحيث لا يمكن استخدام سوى شرائط Zebra في الطابعة. تقوم ً الشريحة أيضا بتخزين معلومات الاستخدام بحيث تتمكن الطابعة من التعرف على كمية اللوحات المتبقية ونوع الشريط المثبت.

- .1 قم بفتح الغطاء العلوي.
- .2 قم بإزالة الغطاء الواقي لأسطوانة التنظيف.
- .3 قم بإدخال الشريط في الاتجاه الموضح. يمكن فقط إدخال الشريط في اتجاه واحد، تجنب إدخال الشريط بقوة في الاتجاه غير الصحيح.
	- .4 أغلق الغطاء العلوي.

<span id="page-14-0"></span>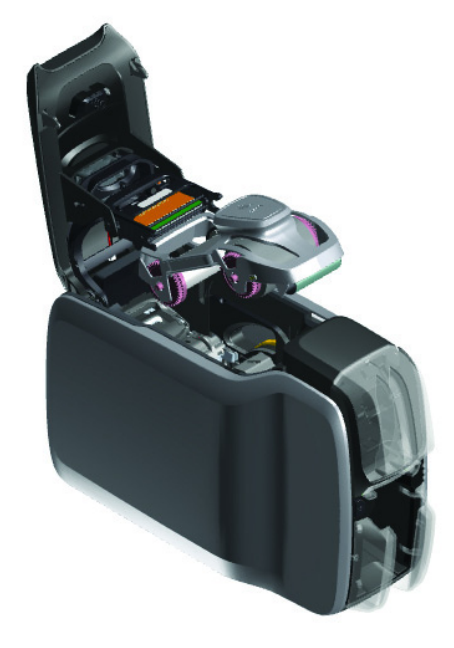

# **تحميل البطاقات**

تدعم طابعات Series ZC عدة أنواع من البطاقات على اختلاف سماكتها. وكما يتضح في الشكل التوضيحي أدناه، ينبغي إدخال البطاقات في الاتجاه الصحيح كى تعمل بصورة صحيحة.

- .1 يتم إدخال البطاقات العادية بصورة عادية.
- .2 يتم إدخال البطاقات ذات الشريط المغناطيسي مع توجيه الشريط لأسفل إلى اليمين.
	- .3 يتم إدخال بطاقات التلامس الذكية مع توجيه الشريحة لأعلى وإلى الأمام.
		- .4 يتم إدخال البطاقات الذكية بلا تلامس بصورة عادية.

<span id="page-14-1"></span>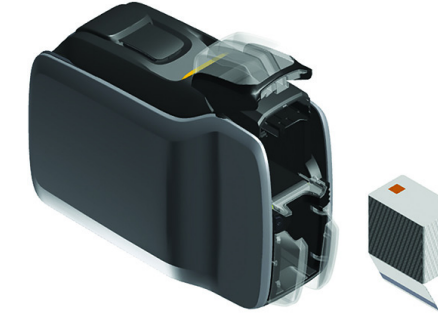

# **طباعة عينة بطاقة**

- .1 تأكد من توصيل الطابعة بالطاقة وتجهيزها.
- .2 من شاشة Ready Printer) الطابعة جاهزة)، اضغط على المفتاح الوظيفي في أقصى اليمين للانتقال إلى القائمة Tools) الأدوات).
	- 3. استخدم المفتاح الوظيفي في المنتصف لنقل التحديد إلى Print sample cards (طباعة البطاقات الذكية) واضغط على المفتاح الوظيفي في أقصى اليمين للتحديد.
		- .4 استخدم المفتاح الوظيفي في الوسط لتحديد البطاقة (البطاقات) التي تريد طباعتها.
			- .5 اضغط على المفتاح الوظيفي في أقصى اليمين لبدء الطباعة.

<span id="page-15-0"></span>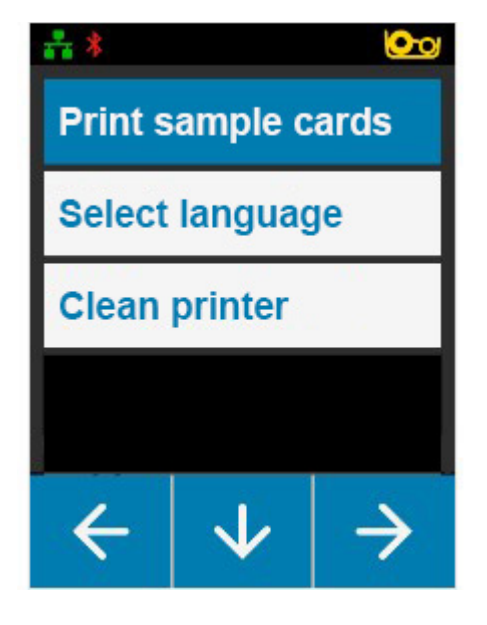

# **طباعة بطاقة اختبار**

- .1 قم بفتح لوحة التحكم Preferences Printing) تفضيلات الطباعة).
- <span id="page-15-1"></span>.2 في القسم Printing) طباعة) من الإطار Setup) إعداد)، انقر فوق القائمة المنسدلة Card Test Print) طباعة بطاقة اختبار) وحدد نوع البطاقة التي ترغب في طباعتها.

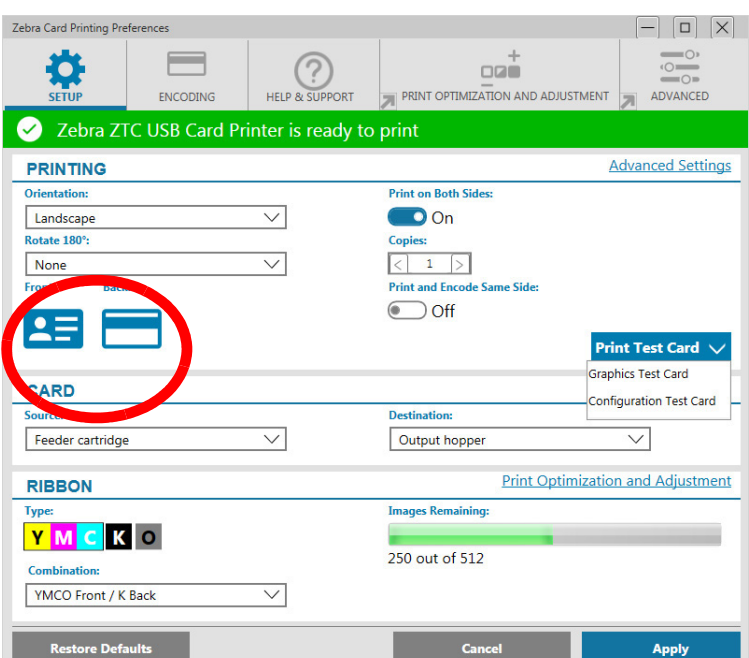

# **تثبيت برنامج التشغيل**

<span id="page-15-2"></span>يتم تحميل برنامج تشغيل الطابعة تلقائيًا من خدمة Windows Update (تحديث Windows) عند توصيل الطابعة باستخدام كابل USB. وإلا، يمكنك تنزيل برنامج التشغيل من الموقع الإلكتروني لمنتج Zebra.

لا يمكنك تنزيل برنامج التشغيل على جهاز محمول.

ستحتاج إلى الاتصال بالإنترنت من أجل تنزيل برنامج التشغيل.

# **التغذية اليدوية**

يمكن إدخال بطاقات منفردة عبر فتحة التغذية اليدوية الموجودة في مقدمة الطابعة أسفل حاوية الإدخال مباشرةً. يتم تحديد التغذية اليدوية عبر برنامج التشغيل. عندما تضيىء فتحة التغذية اليدوية بالضوء الأخضر، أدخل البطاقة في نفس الاتجاه الخاص بالبطاقات المحملة في حاوية الإدخال. عند انتهاء طباعة البطاقة، سيتم إرسالها إلى حاوية الإخراج.

<span id="page-16-0"></span>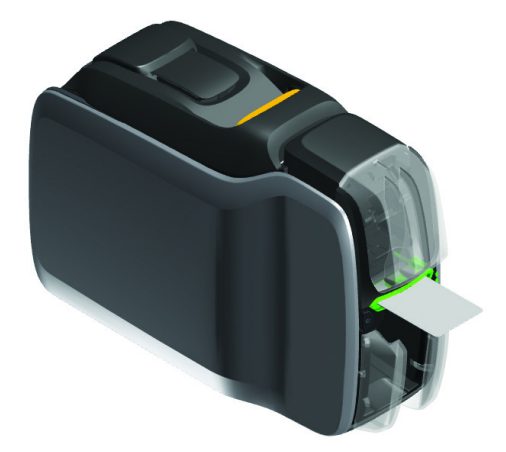

# **استرداد بطاقة مرفوضة**

<span id="page-16-1"></span>عندما يحدث خطأ أثناء الطباعة، يتم إرسال البطاقة المرفوضة إلى حاوية الإخراج. إذا كانت الطابعة مزودة بوحدة قلابة، يتم إرسال البطاقة المرفوضة إلى منطقة الرفض الموجودة أعلى القلابة وتستقر على خرطوشة الشريط.

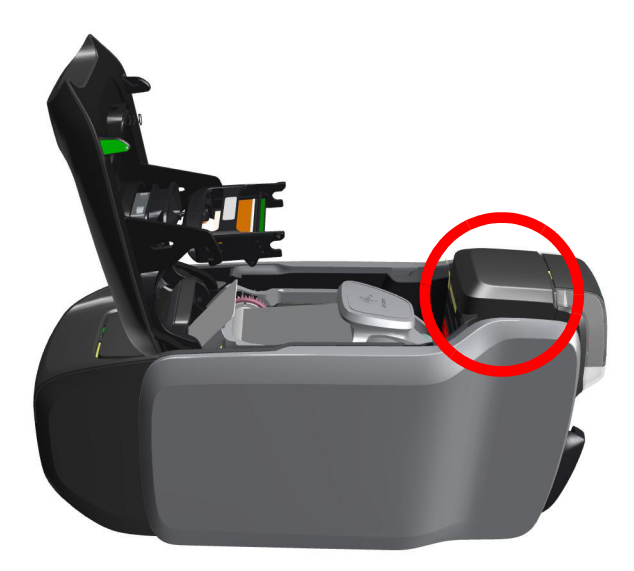

لاسترداد بطاقة مرفوضة: من حاوية الإخراج، قم بإزالة البطاقة من أعلى حزمة الإخراج

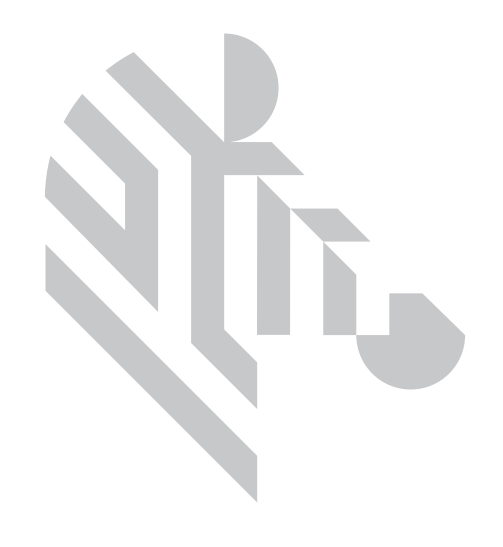

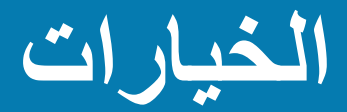

**أداة الترميز المغناطيسية**

**نوع الترميز المغناطيسي**

**ISO) افتراضي)**

<span id="page-18-2"></span><span id="page-18-1"></span><span id="page-18-0"></span>تقوم أداة الترميز بقراءة وكتابة تنسيقات بيانات مسار ISO القياسية في مواقع مسار ISO القياسية. يوضح التالي مسارات ISO الثلاثة القياسية.

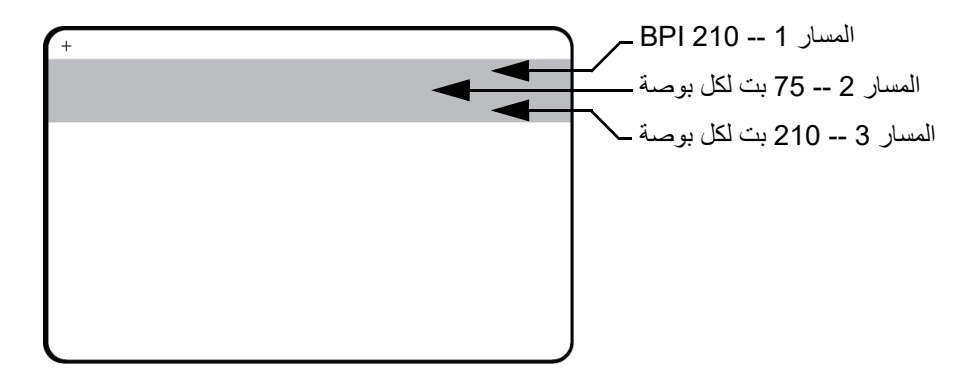

يمكن ترميز كل مسار وفك ترميزه باستخدام أحرف ASCII في تنسيقات بيانات ISO القياسية الافتراضية:

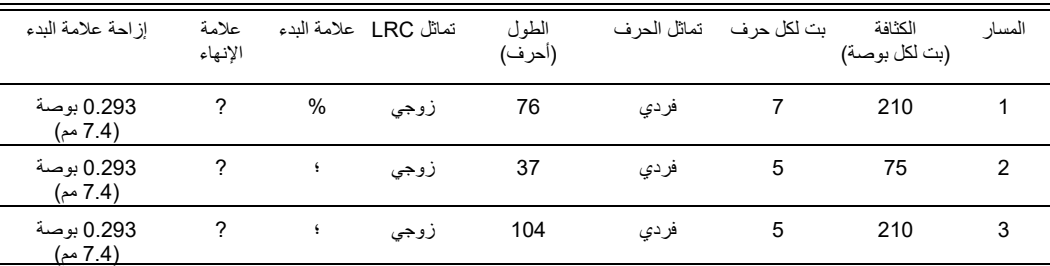

قد تقوم أداة الترميز المغناطيسية بقراءة أو ترميز حتى 3 مسارات من المعلومات الرقمية على بطاقات -80CR عبر دمج شريط HiCo أو LoCo المغناطيسي في تنسيق 7811 ISO.

يستخدم الترميز للمسارات الثلاثة التنسيق 7811 ISO.

- يستخدم المسار 1 ترميز 210 BPI) بت لكل بوصة) بتنسيق اتحاد النقل الجوي الدولي (IATA (المكون من 79 حرف أبجدي رقمي، بمعدل 7 بت لكل حرف.
	- يستخدم المسار 2 ترميز 75 BPI لتخزين 40 حرف رقمي بمعدل 5 بت لكل حرف بتنسيق اتحاد المصارف الأمريكية (ABA(.
		- يستخدم المسار 3 ترميز 210 BPI من 107 حرف رقمي بمعدل 5 بت لكل حرف بتنسيق THRIFT.

تشتمل تنسيقات بيانات ISO على مقدمة (كل الأصفار) وحرف بدء وبيانات (7 بت أو 5 بت كما هو محدد بواسطة ISO (وحرف توقف وحرف فحص التكرار الطولي (LRC(. يشتمل تنسيق البيانات 7 بت على 6 بت من البيانات المرمزة وبت تماثل. يشتمل تنسيق البيانات 5 بت على 4 بت من البيانات المرمزة وبت تماثل.

<span id="page-19-0"></span>تشتمل تنسيقات بيانات ISO على فاصل حقل البيانات (أو محدد) والذي يتيح تحليل بيانات المسار التي تم ترميزها. قد يعتبر تنسيق بيانات ABA) المسار 2) أحد الأمثلة على حقول البيانات المنفصلة والتي تشتمل على حقل رقم الحساب الرئيسي (PAN (وحقل معلومات الحساب (لتاريخ انتهاء الصلاحية ورمز الدولة وما شابه).

# **أداة ترميز البطاقة الذكية**

## **بطاقات التلامس الذكية**

<span id="page-19-1"></span>تتمتع بطاقات التلامس الذكية بلوح من نقاط التلامس على سطح البطاقة والذي يتصل بالدوائر الكهربية المضمنة في البطاقة. يتم التحكم في ترميز البيانات على البطاقات الذكية وقراءة البيانات التي تم ترميزها عليها مسبقًا بالكامل بواسطة برنامج التطبيق؛ لا يلزم قيام المشغل بأي إجراء. إذا واجهت أي مشاكل في الترميز أو قراءة البيانات، راجع دليل المستخدم أو أي وثائق أخرى خاصة ببرنامج التطبيق. تظل كافة عمليات الطابعة الأخرى هي نفسها الخاصة بالطرازات القياسية.

## **اتجاه تحميل الوسائط في بطاقات التلامس الذكية**

قم بوضع البطاقات في حاوية الإدخال بحيث تكون نقاط التلامس الذهبية على السطح العلوي من البطاقات. تأكد من استقرار البطاقات بصورة ملائمة في وحدة التغذية.

## **الطباعة على بطاقات التلامس الذكية**

عند تصميم مواد لطباعتها على بطاقات التلامس الذكية، تأكد من ألا تكون الطباعة في منطقة التلامس.

## **البطاقات الذكية بلا تلامس**

<span id="page-19-2"></span>ً بدلا من استخدام لوح التلامس, تستخدم البطاقات الذكية بلا تلامس شريحة مضمنة وتقنيات لاسلكية قصيرة المدى متعددة لترميز البطاقة. تقوم الطابعة بنقل البطاقة إلى موقع هوائي على مسار البطاقة، ويحدث الترميز أو فك الترميز.

تظل كافة عمليات تشغيل الطابعة الأخرى هي نفسها.

## **اتجاه تحميل الوسائط في البطاقات الذكية بلا تلامس**

يتم تحميل البطاقات الذكية بلا تلامس بنفس الطريقة المتبعة مع البطاقات العادية.

## **الطباعة على بطاقات ذكية بلا تلامس**

<span id="page-19-3"></span>عند تصميم بطاقات لطباعتها على بطاقات التلامس الذكية بلا تلامس, تأكد من ألا تكون الطباعة على منطقة التلامس الذكية; أي أن الطباعة على **أي جانب من البطاقة** يجب ألا يكون أعلى أو أسفل منطقة الشريحة الذكية.

## **محطة التلامس**

## **واجهة البطاقة الذكية**

عندما يقوم أمر إلى واجهة الطابعة بإرسال بطاقة إلى محطة تلامس البطاقة الذكية، تقوم الطابعة بتوصيل محطة تلامس البطاقة الذكية بموصل -9DB أنثى على الجانب الخلفي من الطابعة.

## **موصل -9DB) التفاصيل)**

يمكن استخدام أداة برمجةبطاقات ذكية لبرمجة شرائح البطاقات الذكية. يوضح الجدول التالي نقاط تلامس البطاقات الذكية.

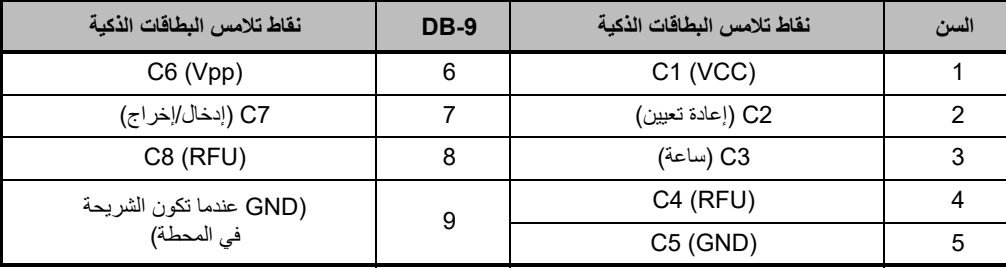

# **الطباعة على الوجهين**

<span id="page-20-1"></span><span id="page-20-0"></span>تعمل وحدة الطباعة "القلابة" على تمكين الطباعة على الجانبين في الطابعات المنطبقة. وبالإضافة إل ذلك، فعند تركيب وحدة القلابة، يتم إرسال البطاقات المفوضة إلى منطقة البطاقات المرفوضة بدلاً من حاوية الإخراج.

# **Wi-Fi**

يتم شحن الطابعة التي تشتمل على خيار الاتصـال اللاسلكي مزودةً بلاسلكي مثبت مسبقًا في الطابعة.

يعد موقع الطابعة هام لضمان تحقيق قوة إشارة كافية. قم بإتباع الاقتراحات التالية:

- قم بتعيين موضع الطابعة في أقرب مكان ممكن من نقطة الوصول التي سيتم توصيل الطابعة بها.
- إذا كان ذلك ممكنًا، فقم بتوجيه الطابعة بحيث يكون هناك خط رؤية واضح بين هوائي الطابعة وهوائي نقطة الوصول.
	- قم بتعيين موضع الطابعة بحيث لا يكون هناك جدران تعترض الإشارة في خط الرؤية بين الهوائيين.
		- لا تقم بوضع الطابعة في الخزانة، خاصة إذا كانت معدنية.
		- لا تقم بوضع أغراض معدنية كبيرة بالقرب من هوائي الطابعة.
- <span id="page-20-2"></span>• لا تقم بتعيين موضع الطابعة بجوار الأجهزة التي تُصدر إشعاع تردد لاسلكي في النطاق 2.4 جيجا هرتز؛ قد تشتمل هذه الأجهزة على: أفران مايكروويف وهواتف لاسلكية وكاميرات مراقبة لاسلكية وأجهزة مراقبة الأطفال وجهاز إرسال الفيديو اللاسلكي وأجهزة Bluetooth وما شابه.

#### **الوصف**

## **الاتصال**

للاتصال بشبكة لاسلكية، تقوم الطابعة باستخدام بروتوكول الاتصال اللاسلكي g/b802.11 IEEE، الذي يقوم بإرسال البيانات عبر إرسال لاسلكي وبإمكانه مراسلة نقاط الوصول التي تتوافق مع b802.11 أو g.802.11

الطابعة اللاسلكية التي تتصل عبر تردد لاسلكي 802.11b:

- تتيح معدلات بيانات اسمية عبر المهواء تصل إلى 11 ميجا بت/ث وفقًا لمعيار 802.11b.
- تدعم القياس التلقائي للمعدلات بدايةً من 11 ميجا بت/ث والانخفاض وصولًا إلى 1 ميجا بت/ث لأقصى نطاق وإنتاجية مثالية وفقًا لقوة الإشارة

الطابعة اللاسلكية التي تتصل عبر تردد لاسلكي g:802.11

- ًا لمعيار g.802.11 تتيح معدلات بيانات اسمية عبر الهواء تصل إلى 54 ميجا بت/ث وفق
- تدعم القياس التلقائي للمعدلات بدايةً من 54 ميجا بت/ث والانخفاض وصولًا إلى 6 ميجا بت/ث لأقصى نطاق وإنتاجية مثالية وفقًا لقوة الإشارة.

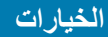

#### **الأمان**

تدعم الطابعة اللاسلكية مصادقة النظام المفتوح.

تدعم الطابعة اللاسلكية ميزات الأمان التالية:

- الخصوصية المكافئة للشبكات السلكية (WEP (
- الوصول المحمي بالدقة اللاسلكية (2WPA/WPA (

## **التشفير**

تدعم الطابعة اللاسلكية بروتوكولات التشفير التالية:

- 4RC) قابل للتطبيق على WEP (
- TKIP) قابل للتطبيق على WPA (
- CCMP) أحد أنواع تشفير AES قابل للتطبيق على 2WPA(

تدعم الطابعة الوضع الشخصي لنشر مفتاح التشفير الديناميكي، المفتاح الشخصي المشترك (PSK(.

## **التكوين**

يمكن إجراء تكوين Fi-Wi من خلال برنامج التشغيل.

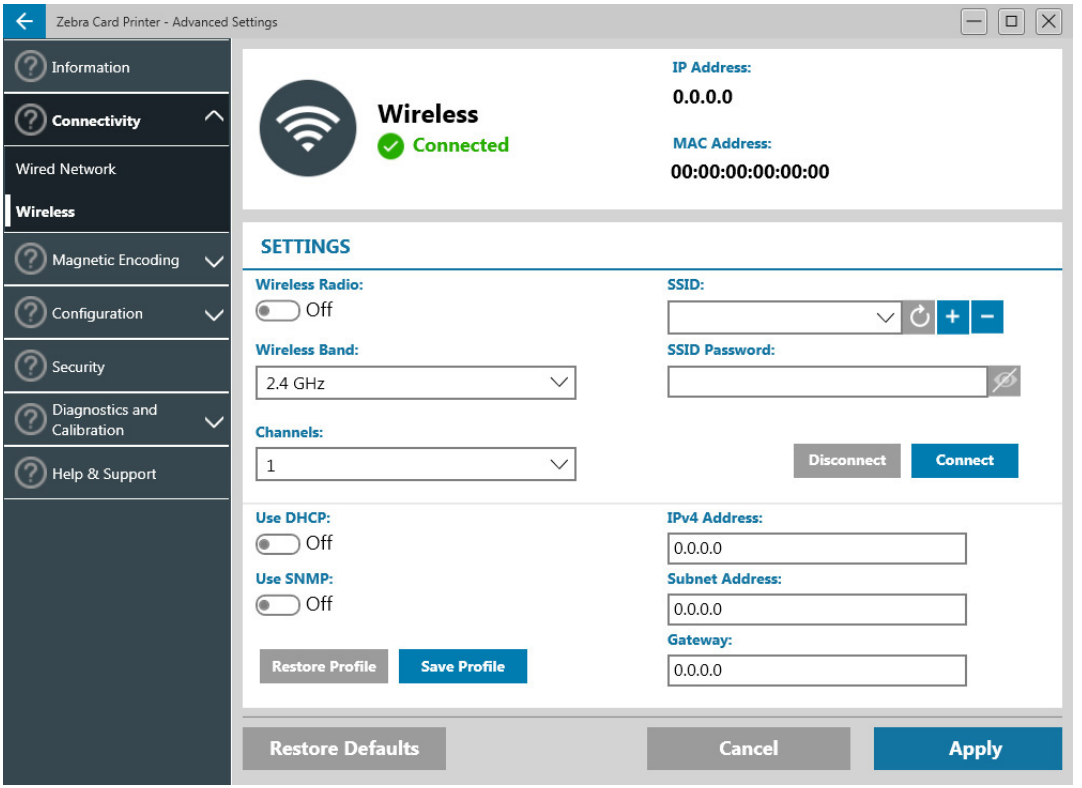

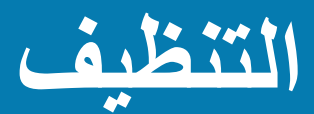

# **تنظيف الطابعة**

# **من قائمة LCD**

- .1 تأكد من توصيل الطابعة بالطاقة وتجهيزها.
- .2 انتقل إلى قائمة Tools) الأدوات) بالضغط على المفتاح الوظيفي الموجود في أقصى اليمين.
- <span id="page-22-0"></span>.3 استخدم المفتاح الوظيفي في المنتصف لنقل التحديد إلى Cleaning) التنظيف) واضغط على المفتاح الوظيفي في أقصى اليمين للتحديد.
	- .4 سيتم عرض الشاشة التالية:

<span id="page-22-2"></span><span id="page-22-1"></span>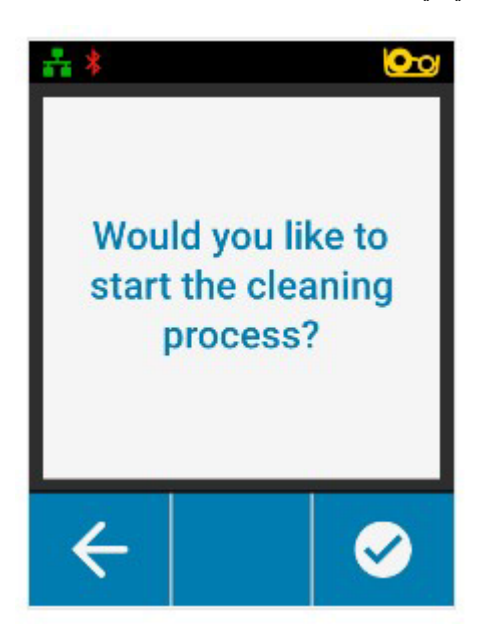

#### **التنظيف**

.5 اضغط على المفتاح الوظيفي في أقصى اليمين لمتابعة عملية التنظيف؛ اضغط على المفتاح الوظيفي في أقصى اليسار للإلغاء والعودة إلى القائمة السابقة.

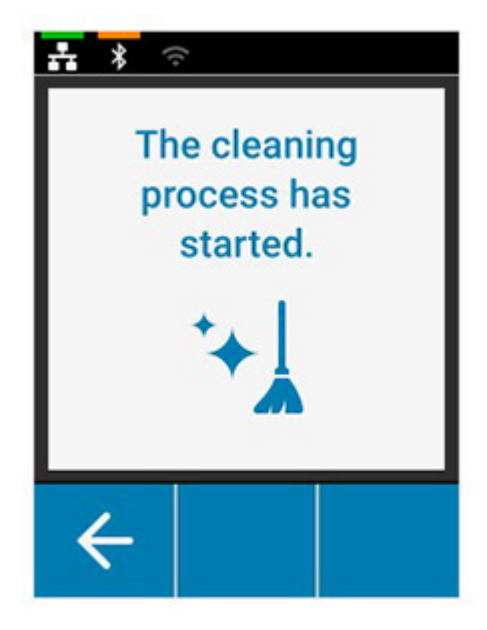

# **من برنامج التشغيل**

- .1 قم بفتح لوحة التحكم Preferences Printing) تفضيلات الطباعة).
	- .2 انقر فوق علامة التبويب Support & Help) المساعدة والدعم).
- .3 في قسم التنظيف من إطار Support & Help) المساعدة والدعم)، انقر فوق Now Clean) تنظيف الآن).

<span id="page-23-0"></span>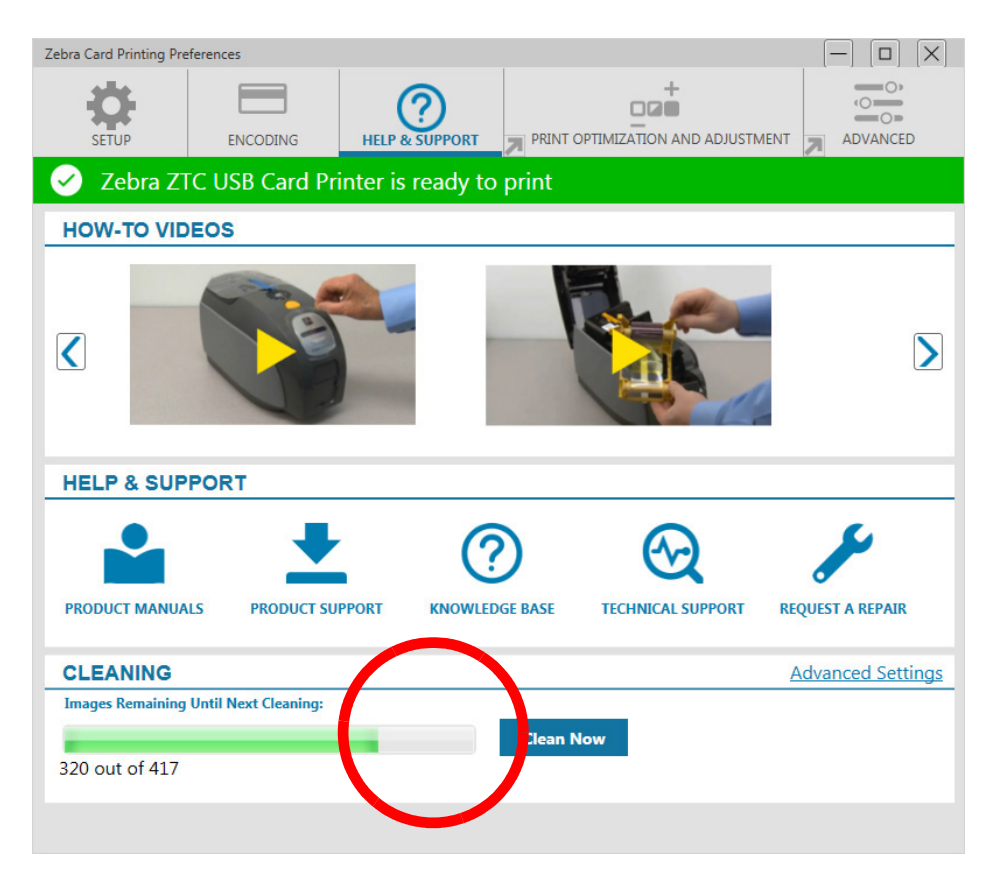

.4 اتبع التعليمات الواردة على شاشة LCD على الطابعة.

#### **التنظيف**

# **تنظيف رأس الطباعة**

<span id="page-24-0"></span>سيؤدي استخدام بطاقات التنظيف إلى القيام بمهمة ملائمة لتنظيف الطابعة. ومع ذلك، يمكن لتنظيف رأس الطابعة على حدة باستخدام الممسحات أن يزيل المزيد من الرواسب المستعصية عند استمرار ظهور تشوهات في الطباعة. لتجنب الرواسب، قم فقط باستخدام ممسحات تتميز بأطراف من الفوم.

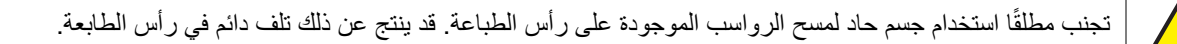

- .1 قم بإيقاف تشغيل الطابعة.
	- .2 افتح الغطاء العلوي.
- .3 قم بتنظيف رأس الطابعة عبر تحريك طرف ممسحة مبلل بالكحول من جانب إلى آخر عبر عناصر رأس الطابعة.
	- .4 اترك رأس الطابعة من دقيقتين إلى ثلاث دقائق حتى يجف قبل تشغيل الطابعة.

## **تنظيف أداة الترميز المغناطيسية**

- .1 قم بإيقاف تشغيل الطابعة.
- .2 قم بفتح الغطاء العلوي .
- <span id="page-24-2"></span><span id="page-24-1"></span>.3 قم بتنظيف أداة الترميز المغناطيسية عبر تحريك طرف ممسحة مبلل بالكحول من جانب إلى آخر عبر عنصر أداة الترميز .
	- .4 اترك رأس الطابعة من دقيقتين إلى ثلاث دقائق لتجف قبل تشغيل الطابعة.

## **أدوات التنظيف**

يمكنك طلب أدوات التنظيف من صفحة دعم المنتج.

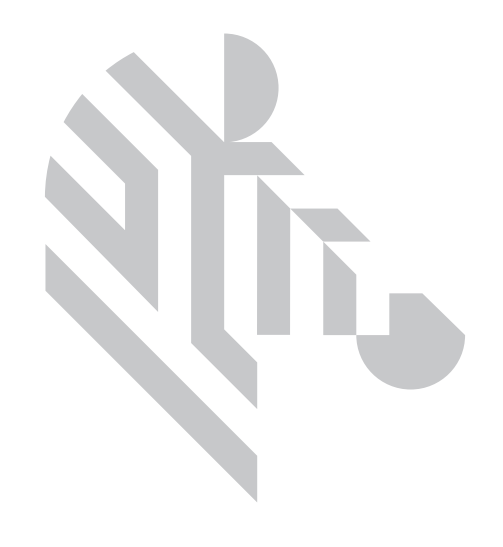

# <span id="page-26-0"></span>**استكشاف الأخطاء وإصلاحها**

# **تحذيرات وإخطاء LCD**

تستلزم التحذيرات انتباه المشغل، ولكن لا تمنع الطابعة من إتمام هذه المهمة بنجاح. الضغط على المفتاح الوظيفي أقصى اليسار ينقلك إلى رسم متحرك يوضح كيفية حل مشكلة التحذير. وبعد الرسم المتحرك، سيتم عرض **رمز QR**. وعند مسح رمز QR باستخدام جهازك المحمول، ستنتقل إلى صفحة دعم الطابعة.

> تستلزم الأخطاء من المشغل اتخاذ الإجراء الفوري لمواصلة الطباعة. لا توجد رسوم متحركة لحالات الأخطاء.

<span id="page-26-1"></span>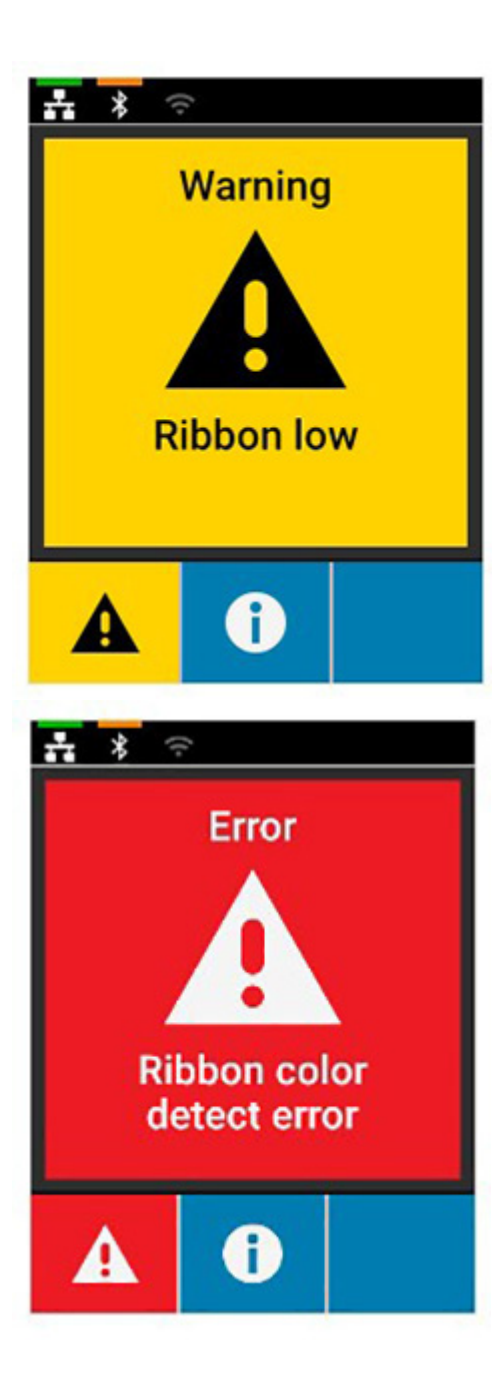

# **تحذيرات وأخطاء LED**

<span id="page-27-0"></span>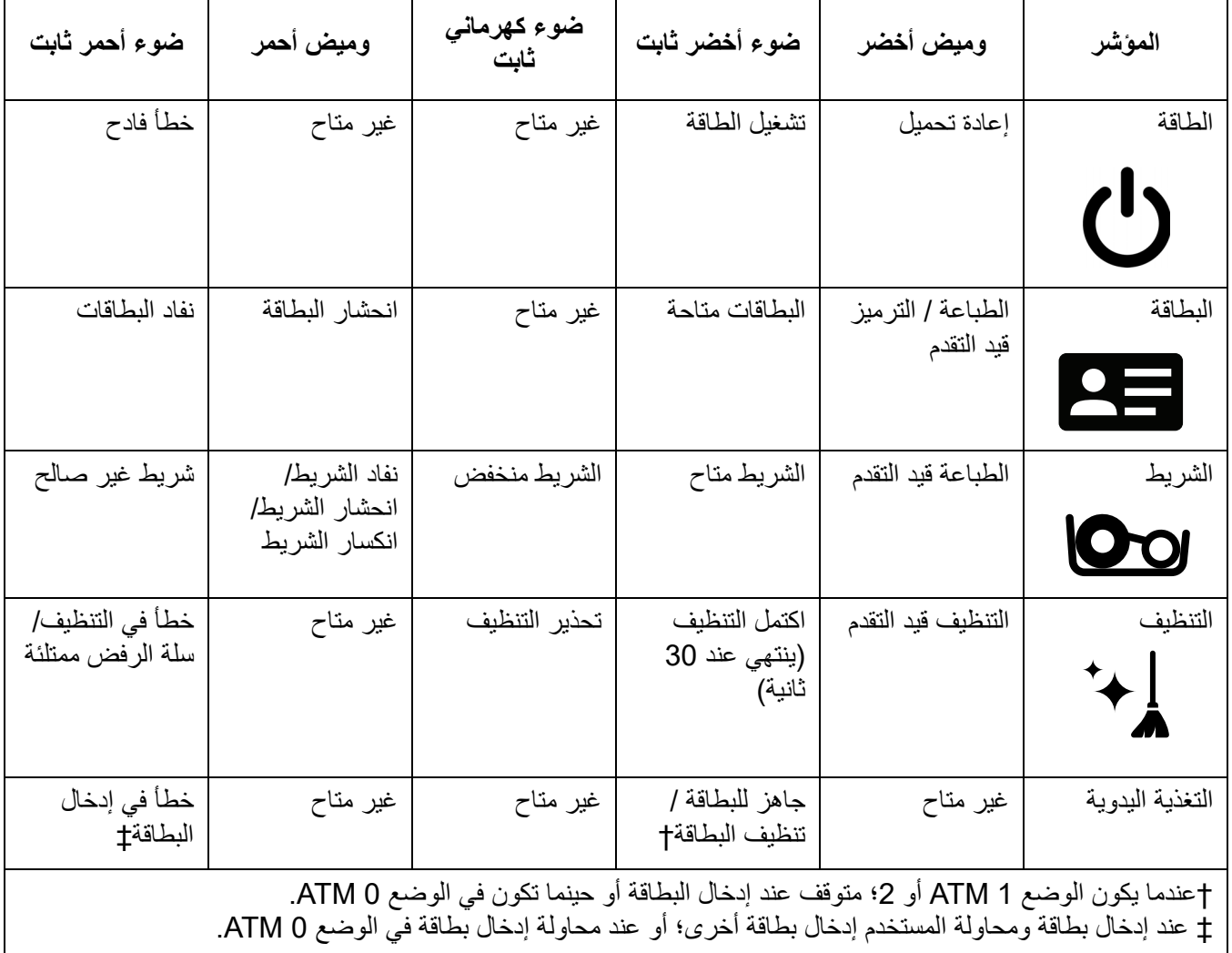

# **التخلص من انحشار بطاقة**

<span id="page-27-1"></span>تقوم الطابعة بالإبلاغ عن انحشار بطاقة عند فشل البطاقة في الوصول إلى أداة استشعار كما هو متوقع أو قيام بطاقة بإعاقة أداة استشعار بشكل غير متوقع.

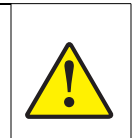

لا تقم باستخدام أدوات لإزالة البطاقات الملتصقة، سيؤدي هذا إلى إلغاء ضمان المنتج وقد يتسبب في إتلاف الجهاز.

- .1 قم بفتح الطابعة.
- .2 قم بإزالة خرطوشة الشريط.

.3 قم بتدوير بكرة التقدم اليدوي تجاه مقدمة الطابعة إلى أن تخرج البطاقة من الطابعة.

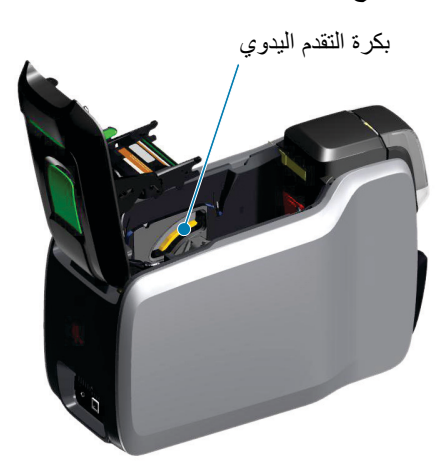

## **تحديد مشكلات جودة المهمة**

<span id="page-28-1"></span><span id="page-28-0"></span>لطابعة 9 Series ZXP، يمكن تقسيم جودة الصورة إلى قسمين: جودة الطباعة وجودة النقل. تشير جودة الطباعة إلى جودة النص وأشرطة الرموز والصور المطبوعة على الغلاف، في حين تشير جودة النقل إلى جودة نقل محتوى الغلاف إلى البطاقة، بالإضافة إلى التشوهات الناتجة عن اعوجاج البطاقة والفلاش.

#### **مشكلات جودة الطباعة**

#### **دقة الألوان**

- في حالة عدم تطابق الألوان على البطاقة المطبوعة مع النتيجة المتوقعة، توجد خطوات متعددة والتي يمكن إتباعها للحصول على الإخراج المطلوب.
- .4 إذا كنت تستخدم برنامج التشغيل، فقم بإجراء عمليات الضبط في علامة التبويب Optimization Color) تحسين الألوان) في Preferences Printing (تفضيلات الطباعة).
	- .5 إذا كنت تستخدم برنامج التشغيل، فقم بإنشاء وتطبيق ملف تعريف ألوان ICC Windows.
	- .6 سواء كنت تستخدم برنامج التشغيل أو لا، قم بالاتصال بشركة Zebra لإنشاء جدول بحث مخصص والذي يمكن تنزيله على الطابعة باستخدام .ZXP Toolbox

#### **الأوساخ والأتربة**

قد تحدث البقع والنقاط التي تظهر على البطاقة بسبب الأوساخ والأتربة الموجودة في الطابعة.

- قم باستبدال أسطوانات التنظيف
	- قم بتنظيف الطابعة

#### **تعيين موضع الصورة**

إذا ظهرت الصورة المطبوعة على البطاقة كما لو تم تحريكها، فقد تكون هذه مشكلة تعيين موضع الصورة.

• قم باستخدام ميزة ضبط موضع الطباعة في Toolbox ZXP، الموجودة في علامة التبويب Calibration) معايرة).

#### **تشوه**

قد يحدث التشوه عند الانتقال المفاجئ من لون داكن إلى لون فاتح بدون أن تبرد رأس الطباعة بشكل كاف عند طباعة اللون الفاتح، لذا يبدو اللون الداكن وكأنه "يشوه" اللون الفاتح.

- قم بتقليل قيمة Preheat) التسخين المسبق) على علامة التبويب Optimization Color) تحسين الألوان) في لوحة التحكم Preferences Printing (تفضيلات الطباعة).
	- قم بالتبديل إلى وضع الطباعة Fine) دقيق) على علامة التبويب Setup Card) إعداد البطاقة).

#### **استخلاص الأسود**

إذا لم يظهر النص الأسود أو الصور باللون الأسود أو بشكل واضح أو إذا ظهر النص الذي يجب أن يكون أسود مشوشًا أو غير حاد، فقد تكون هذه مشكلة تتمثل في عدم طباعة النص الأسود أو الصورة باستخدام لوح اللون الأسود.

- قم بالتحقق من الصورة المصدر؛ يمكن طباعة قيم RGB التي تصل إلى 25،25،25 باللون الأسود باستخدام أشرطة التمرير على صفحة استخلاص K. إذا كانت قيم RGB أكبر من 25،25،25، فستحتاج الصورة إلى تعديل لتصبح قيم RGB أقل من هذا الحد
- قم بضبط الخصائص في القائمة Extraction K Back or Front) استخلاص K الأمامي أو الخلفي) (ارجع إلى محتوى Help) التعليمات) في لوحة التحكم Preferences Printing) تفضيلات الطباعة)).

#### **تجعد الشريط**

يظهر تجعد الشريط كخط من لون لم يكن جزءًا من الصورة الأصلية. ينشأ نموذجيًا من حواف البطاقة وأحيانًا ما يحدث عند طباعة صورة داكنة جدًا، أو عند الانتقال من طباعة صور داكنة جدًا إلى صور فاتحة جدًا.

في هذه الحالة، قم بالاتصال بدعم Zebra الفني.

#### **سوء التسجيل**

<span id="page-29-2"></span><span id="page-29-1"></span><span id="page-29-0"></span>يحدث سوء التسجيل عند عدم محاذاة ألواح Y وM وC و/أو K مع بعضها البعض بصورة ملائمة. قد يظهر التأثير على شكل انخفاض في الحدة أو هالة لونية. في هذه الحالة، قم بالاتصال بدعم Zebra الفني.

## **استبدال رأس الطباعة**

#### **إزالة**

- .1 قم بفتح الغطاء العلوي.
- .2 دفع رأس الطابعة إلى الأعلى ثم قم بتدويرها لتحرير مجموعة رأس الطابعة من الخطاطيف.
	- .3 قم بفصل موصل الكابل عن رأس الطابعة.

## **التركيب**

- .1 قم بتوصيل موصل الكابل برأس الطابعة الجديد.
- .2 لاحظ الرقم التسلسلي وقيمة المقاومة لرأس الطابعة الجديد.

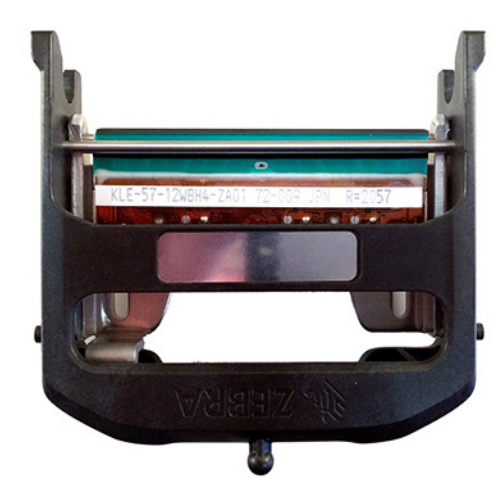

- .3 قم بإدخال الكرة الموازنة في وعائها الموجود في الغطاء العلوي.
	- .4 ادفع رأس الطباعة للأعلى ثم قم بتدويرها داخل الخطاطيف.

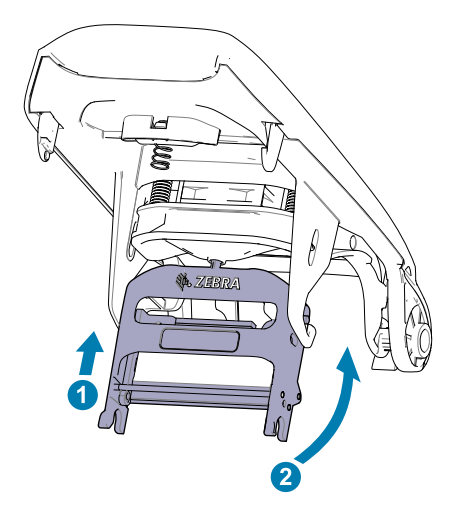

- .5 افتح برنامج تشغيل الطابعة ثم انقر فوق علامة التبويب Advanced) متقدم)، ثم انقر فوق Calibration and Diagnostics) التشخيصات والمعايرة)، ثم انقر فوق Calibration & Commands) الأوامر والمعايرة).
	- .6 أسفل رأس الطابعة، أدخل الرقم التسلسلي وقيمة المقاومة لرأس الطابعة الجديد.

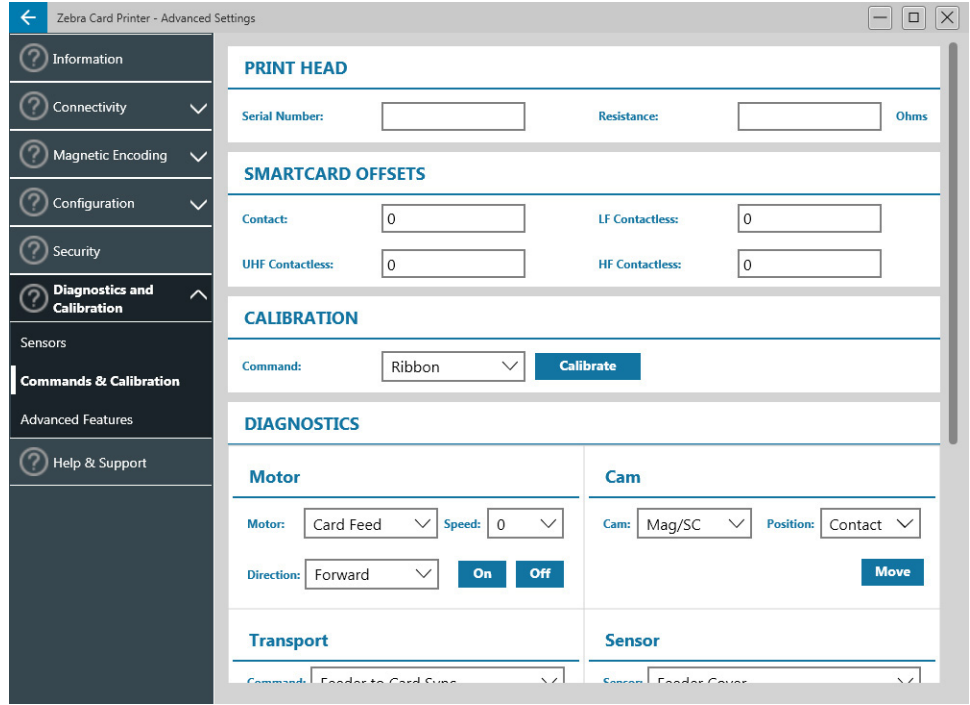

# **التغليف للشحن**

<span id="page-31-0"></span>من الضروري حفظ غلاف الطابعة في حال استلزم إرجاعها إلى شركة Zebra. احفظ الصندوق والكيس والملحقات؛ وقم بتضمين مصدر الطاقة عند الشحن. لا تحتاج إلى تعبئة كابل USB أو أي وثائق.

- .1 قم بوضع الطابعة في الكيس.
- .2 ضع الطابعة المكيسة في صندوق الشحن في الاتجاه الموضح.
	- .3 ضع الواقي العلوي كما هو موضح.
- .4 ضع مصدر الطاقة وكابل الطاقة في الدرج العلوي كما هو موضح.
	- .5 أغلق الصندوق.